# Downloading the **Sandata Mobile Connect APP** from the App Store for iOS/iPhone.

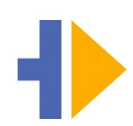

**First,** ensure you have an internet connection on your phone via either WIFI or your cellular connection (data plan). When using your cellular plan (data) to download the **Sandata Mobile Connect** APP and/or accessing the App Store, carrier charges may apply depending on your data plan. Please check with your provider.

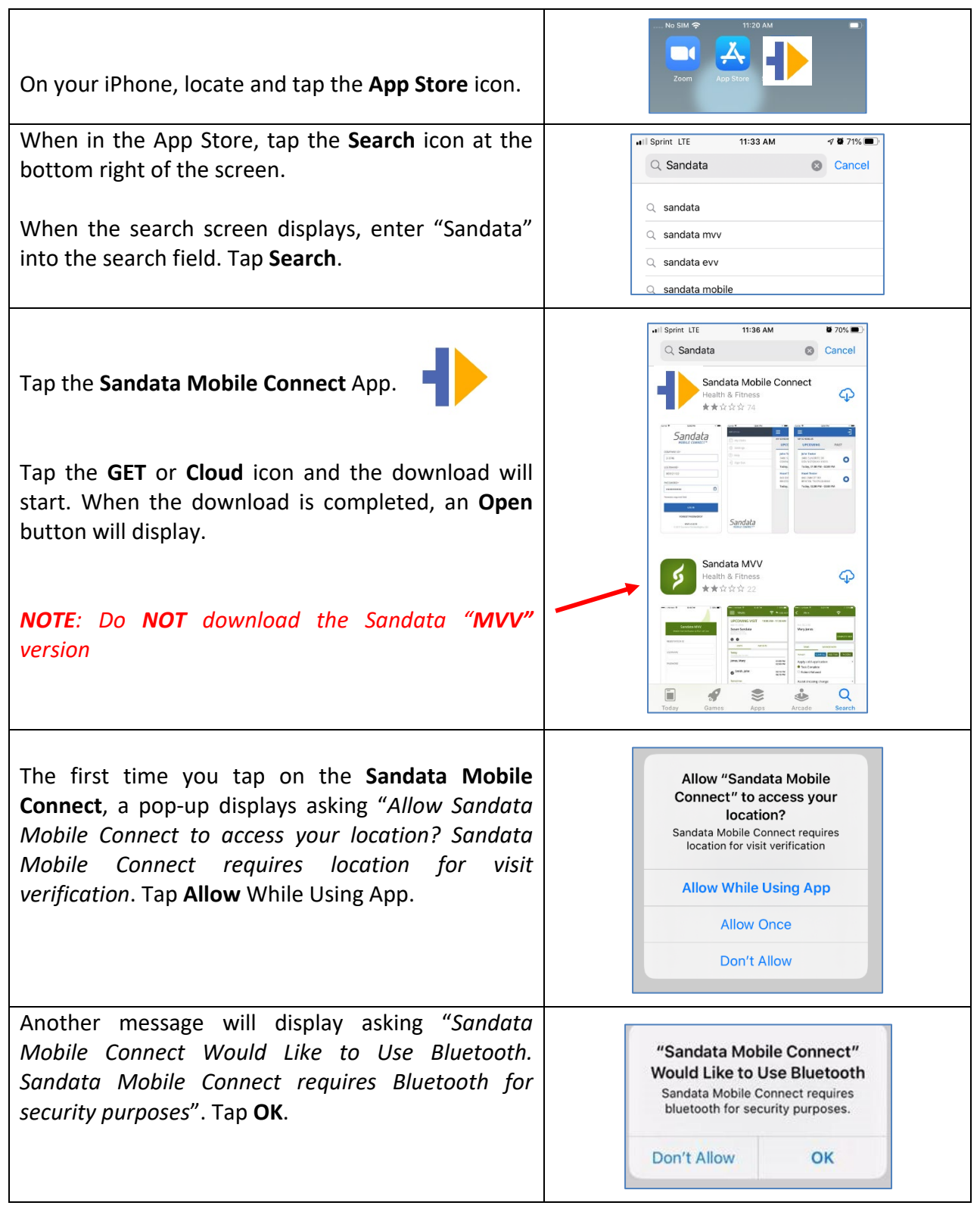

## **Step by Step Instructions:**

#### **STEP 1.**

• On your iPhone, locate and tap the App Store icon.

### **STEP 3.**

• When in the App Store, tap the **Search** icon at the bottom right of the screen.

#### **STEP 4.**

• When the search screen displays, enter "Sandata" into the search field. Tap **Search**.

## **STEP 5.**

• Tap the **Sandata Mobile Connect** App in the Apps listed. Tap the **GET** or **Cloud** icon and the download will start. When the download is completed, an **Open** button will display.

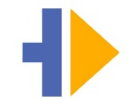

• Note: Do **not** tap on the "**MVV**" version.

## **STEP 6.**

• If you go back to the Home screen, you will see **Sandata Mobile Connect** *icon* added to your screen indicating that the app has been successfully reinstalled.

## **STEP 7.**

- The first time you tap on the **Sandata Mobile Connect**, a pop-up displays asking "*Allow Sandata Mobile Connect to access your location? Sandata Mobile Connect requires location for visit verification*. Tap **Allow** While Using App.
- Another message will display asking "*Sandata Mobile Connect Would Like to Use Bluetooth. Sandata Mobile Connect requires Bluetooth for security purposes"*. Tap **OK.**